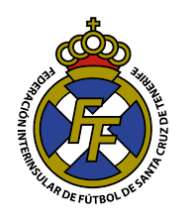

## **Convertir Archivos JPEG/JPG a PDF**

- 1. Ingresar a la página web: <https://www.ilovepdf.com/es>
- 2. Ir a la opción "JPG a PDF"

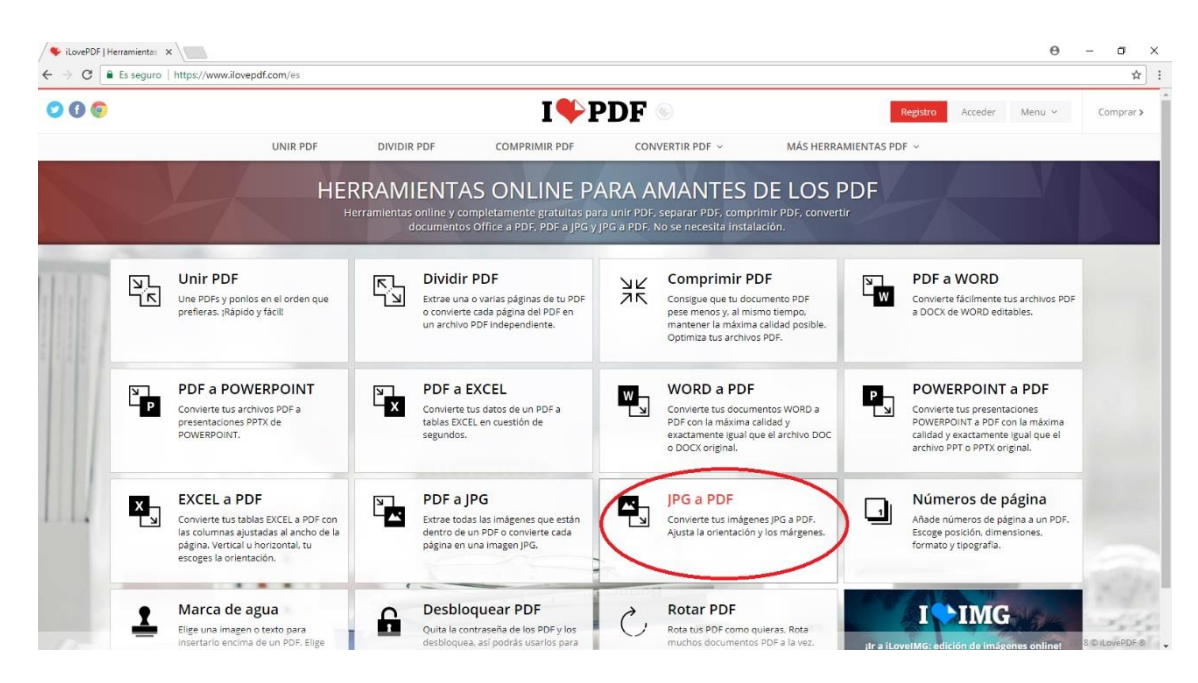

3. Dar Click en el botón "Seleccionar imágenes JPG"; se abrirá una nueva ventana, localizar el/los archivo .JPG o JPEG que desea convertir (Si desea unir varios JPEG en un solo PDF, puede subir cuantos quiera), dar click en Abrir.

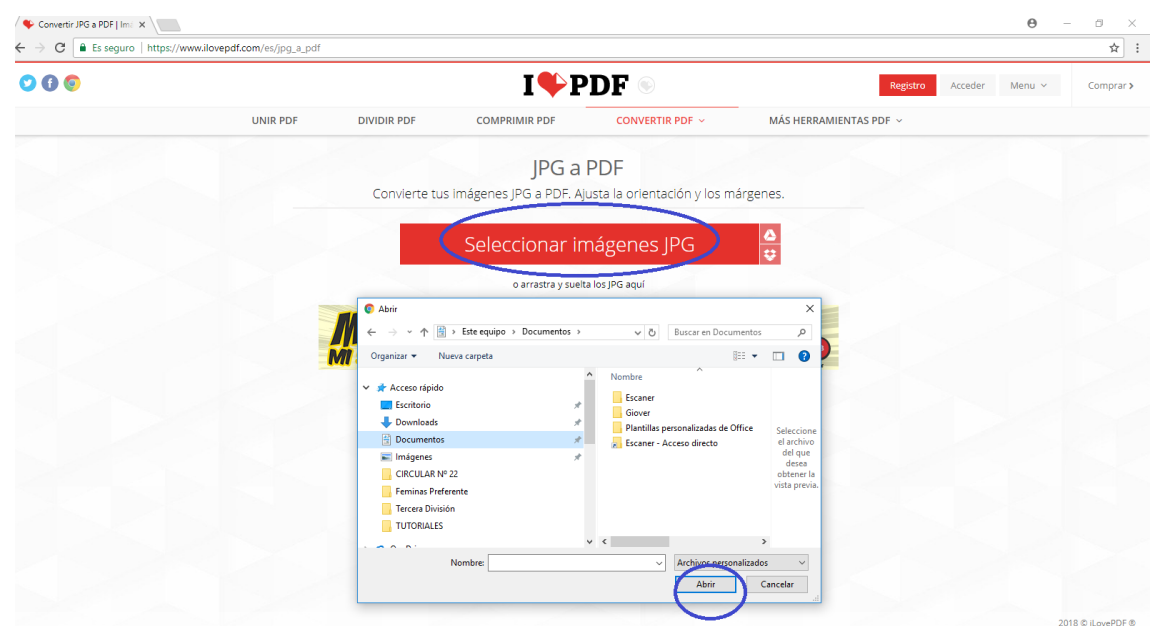

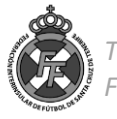

4. Una vez seleccionada/s la/s imagen/es, seleccionar la orientación que desee que tenga el PDF (Vertical u Horizontal) y posteriormente dar click al botón "Convertir a PDF"

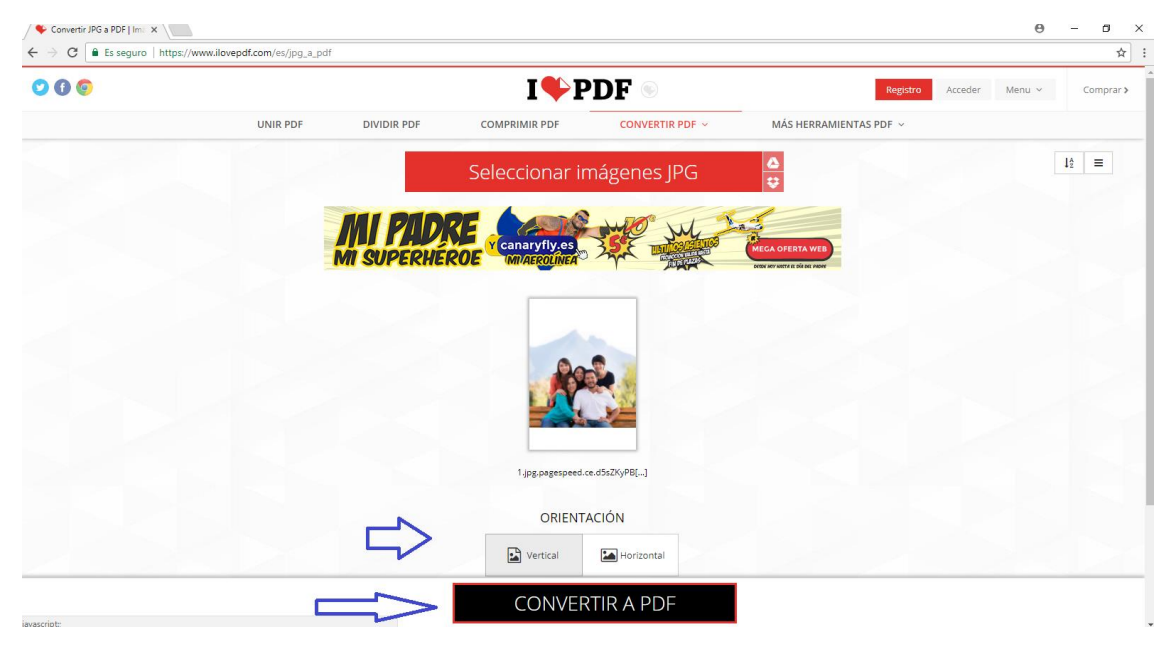

5. A continuación, dar click en el botón "Descargar el PDF"; Ud. Obtendrá el PDF de la/s imagen/es que subió.

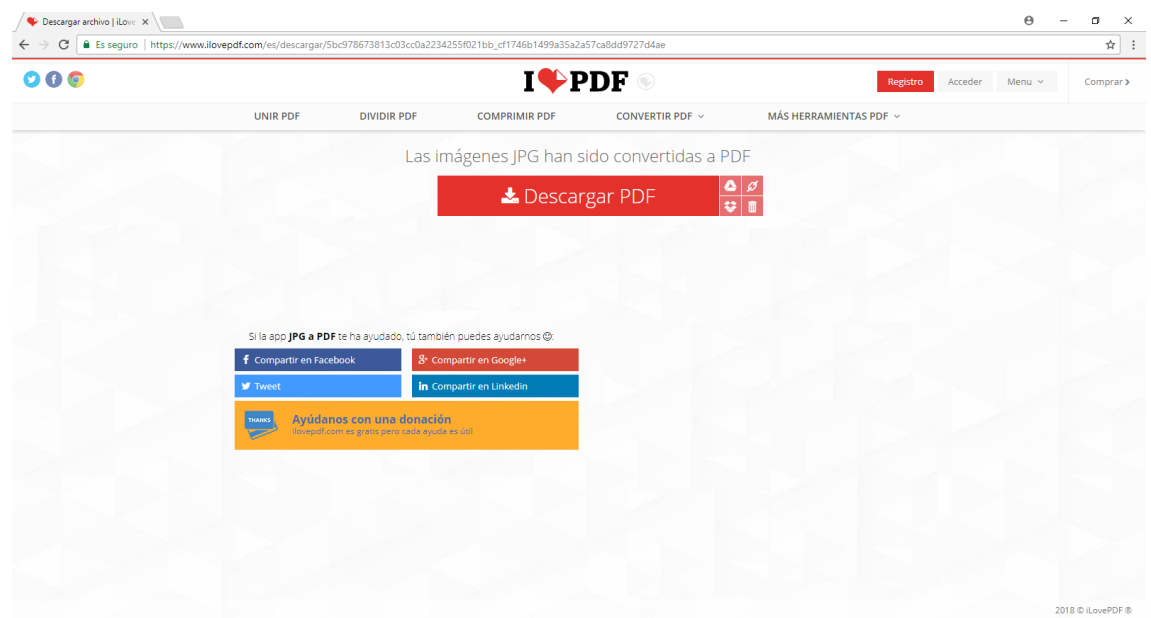

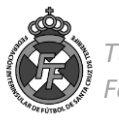